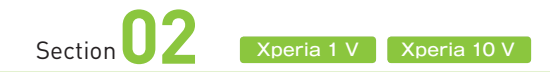

## **電源のオン・オフと ロックの解除**

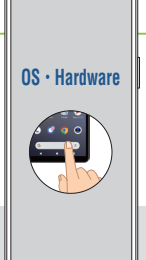

**電源の状態には、オン、オフ、スリープモードの3種類があります。 3つのモードは、すべて電源キー/指紋センサーで切り替えが可能 です。一定時間操作しないと、自動でスリープモードに移行します。**

### **ヨ ロックを解除する**

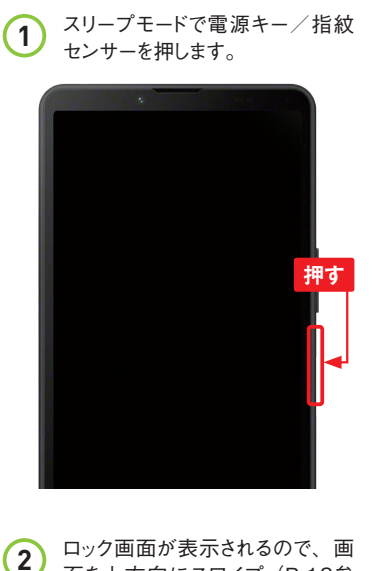

面を上方向にスワイプ(P.13参

**スワイプする**

照)します。

 $16:10$ 8月6日日曜日

**3** ロックが解除され、ホーム画面が 表示されます。再度、電源キー /指紋センサーを押すと、スリー プモードになります。

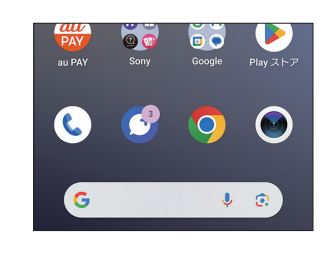

**アンビエント表示 MEMO** Xperia 1 V

Xperia 1 Vには、スリープモー ドでの画面に時刻などの情報を 表示する「アンビエント表示」機 能があります(Sec.58参照)。 ロック画面と似ているので紛らわ しいのですが、スリープモードの ため手順 **2** の操作を行ってもロッ クは解除されません。電源キー /指紋センサーを押してロック画 面を表示してから手順 **2** の操作 を行ってください。

**電源を切る**

**1** 電源が入っている状態で、音量 キーの上と電源キー/指紋セン サーを同時に押します。

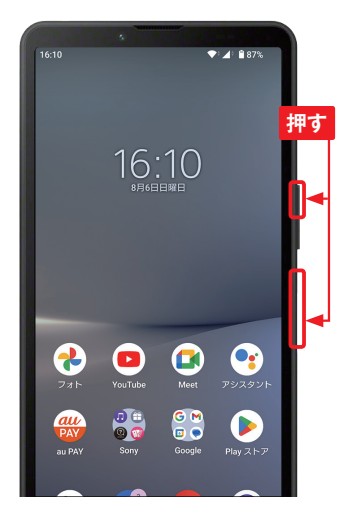

2) <sup>メニューが表示されるので、[電」<br><sub>「源を切る]をタップすると、完全 → MEMO カメラの起動</sup></sub> に電源がオフになります。

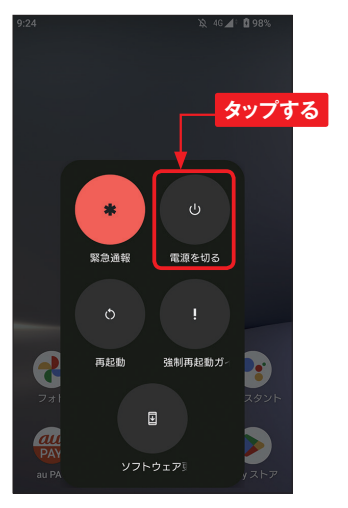

**3** 電源をオンにするには、電源キー /指紋センサーを本機が起動す るまで長押します。

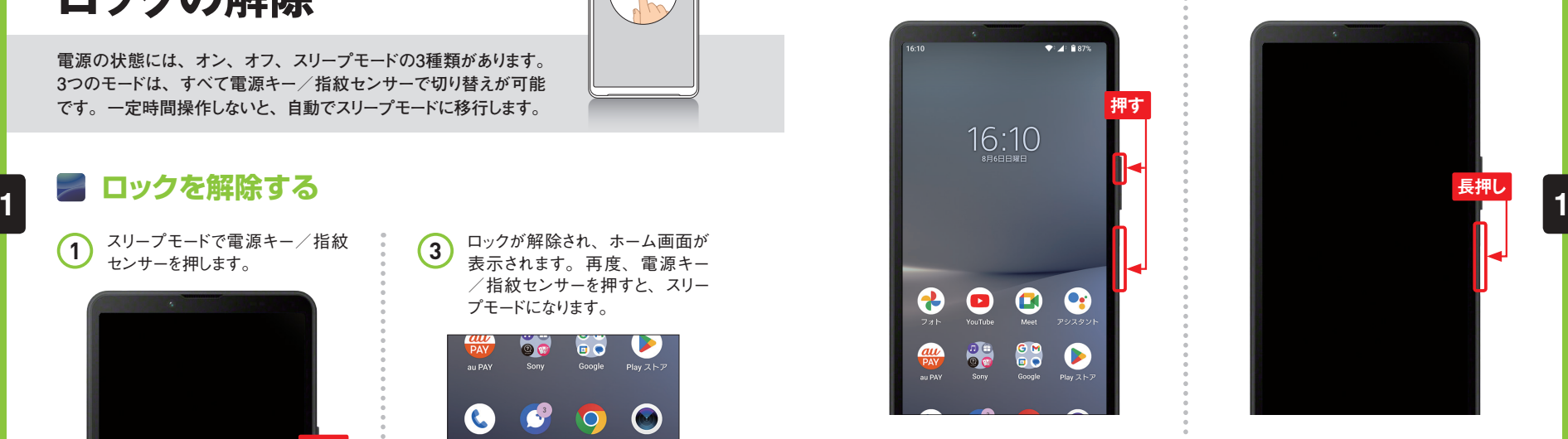

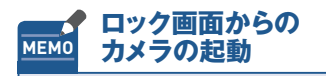

ロック画面から直接カメラを起動 するには、ロック画面でのをロン グタッチします。

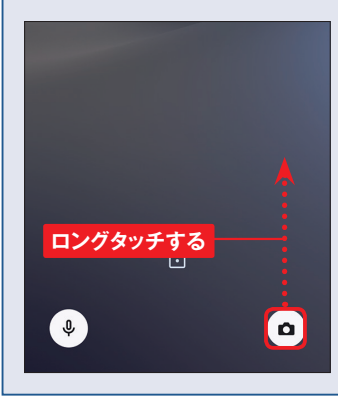

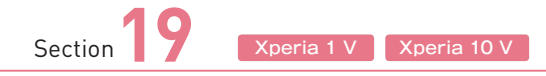

## **音やマナーモードを 設定する**

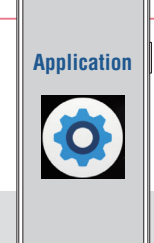

**メールの通知音や電話の着信音は、「設定」アプリから変更する ことができます。また、マナーモードの設定も、音量キーを押して、 ワンタップで行うことができます。**

### **通知音や着信音を変更する**

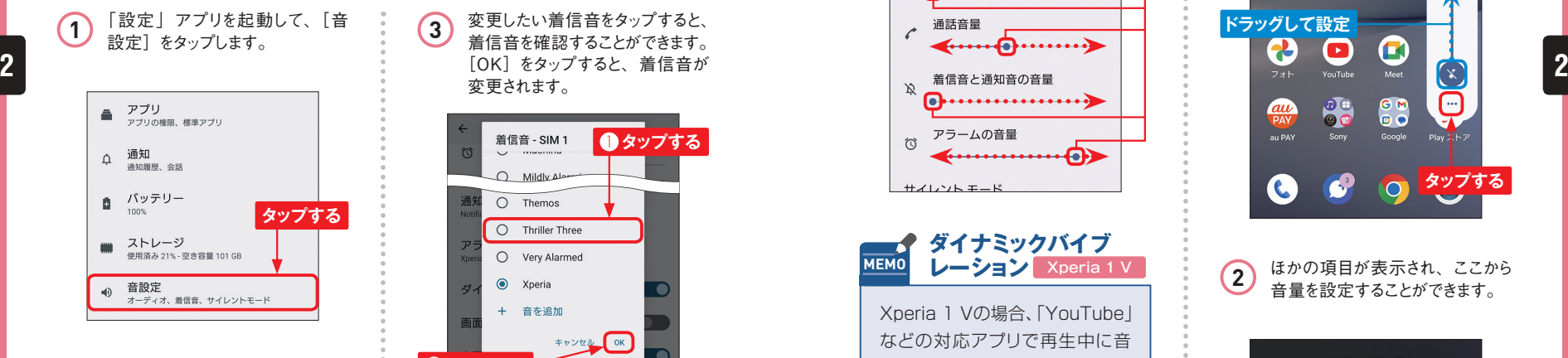

「音設定」画面が表示されるので、 [着信音-SIM1] [着信音-SIM2] または「通知音]をタップします。 ここでは[着信音-SIM1]をタップ します。 **2**

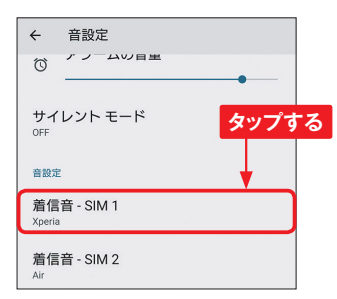

変更したい着信音をタップすると、 着信音を確認することができます。 [OK]をタップすると、着信音が 変更されます。

**3**

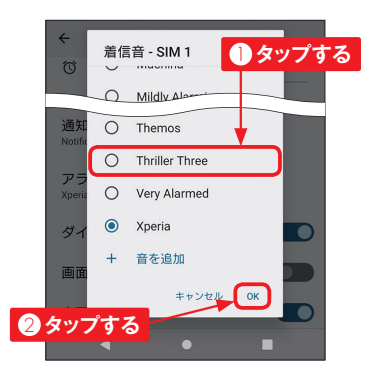

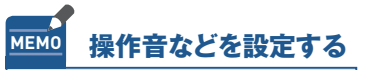

手順20両面で「詳細設定] を タップすると、「ダイヤルパッド の操作音」や「画面ロック音」 などのシステム操作時の音、キー ボード操作の音などのキータッ プ時の音の有効・無効を切り替 えることができます。

### **音量を設定する**

### **● 「設定」アプリから設定する**

P.58手順 **2** の画面で各項目のス ライダーをドラッグして音量を調節 することができます。 **1**

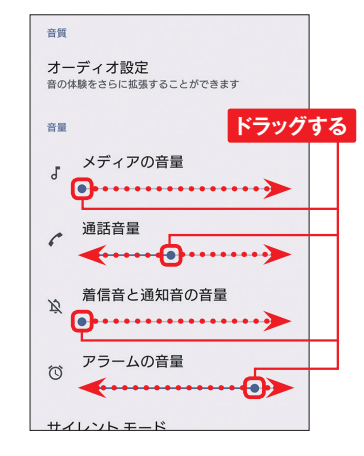

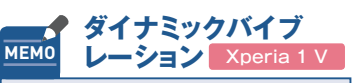

Xperia 1 Vの場合、「YouTube」 などの対応アプリで再生中に音 量キーを押すと、音の大きさに 応じて振動する「ダイナミックバ イブレーション」機能を利用でき ます。振動の設定は、アプリご とに保存されます。

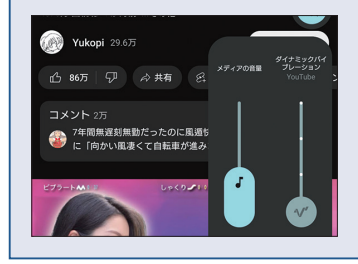

### **●音量キーから設定する**

ロックを解除した状態で、音量キー を押すと、メディアの音量設定画 面が表示されるので、スライダー をドラッグして、音量を設定します。 …をタップします。 **1**

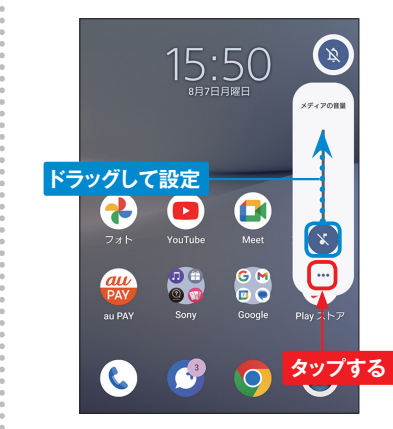

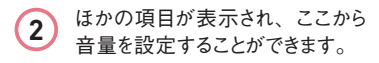

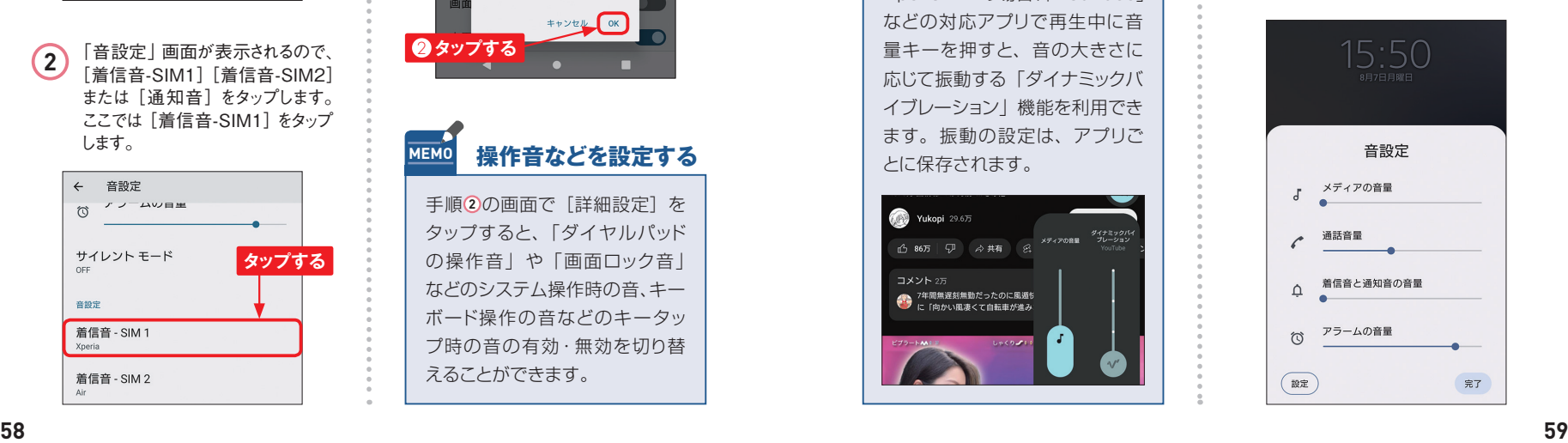

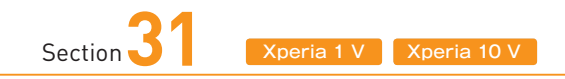

# **有料アプリを購入する**

**有料アプリを購入する場合、キャリアの決済サービスやクレジット カードなどの支払い方法を選べます。ここでは電話料金と合算して 支払える「au払い」で購入する方法を解説します。**

### **au払いで有料アプリを購入する**

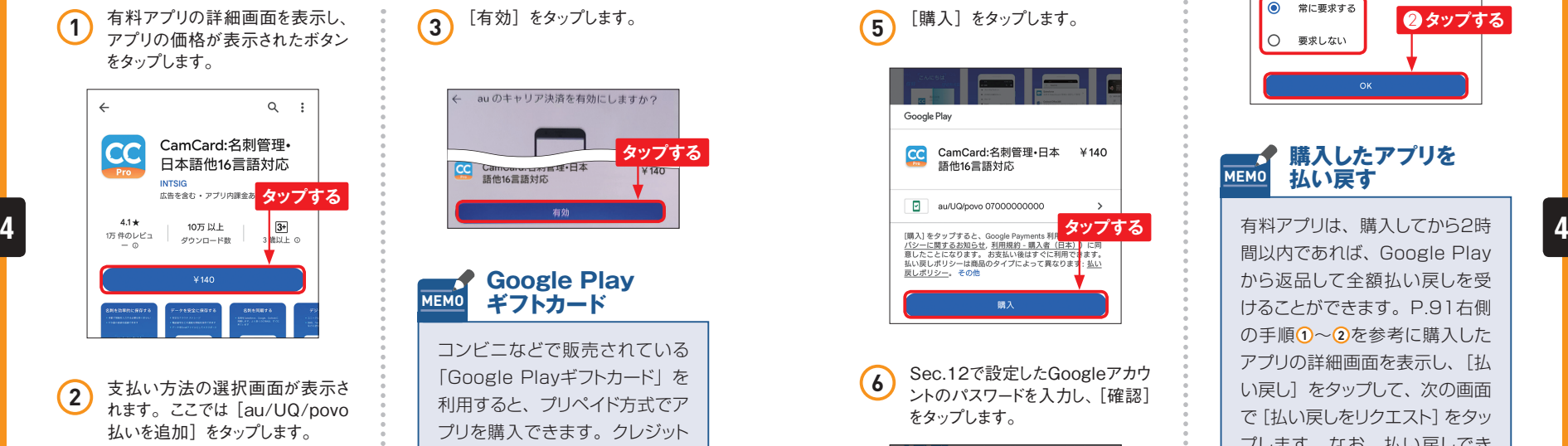

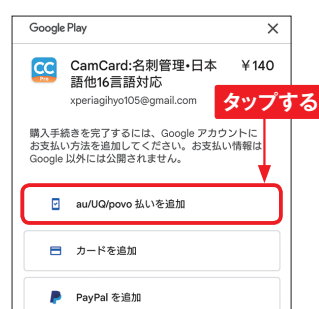

au のキャリア決済を有効にしますか? **タップする** <mark>CC</mark> Cam<del>oare. <sub>ロボ</sub>言理</del>•日本<br>--------語他16言語対応  $¥140$ 

**Application**

**Google Play MEMO ギフトカード**

コンビニなどで販売されている 「Google Playギフトカード」を 利用すると、プリペイド方式でア プリを購入できます。クレジット カードを登録したくないときに使 うと便利です。 利用するには、 手順3で「コードの利用] をタッ プするか、事前にP.91左側の 手順10の画面で「お支払いと定 期購入]→[ギフトコードの利用] をタップし、カードに記載されて いるコードを入力して「コードを 利用]をタップします。

**4** 「氏名」欄と「郵便番号」欄に<br>スカレて「保存」をタップします。 **インファ**ルトランス「常に要求する」もしくは「要 「氏名」欄と「郵便番号」欄に 技術一郎 日本 郵便番号

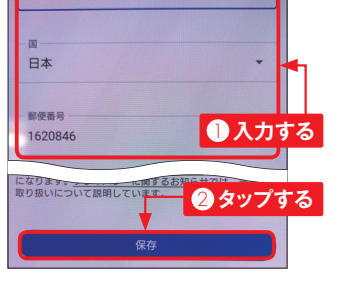

**5** [購入] をタップします。

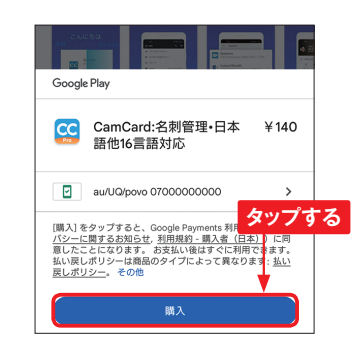

Sec.12で設定したGoogleアカウ ントのパスワードを入力し、[確認] をタップします。 **6**

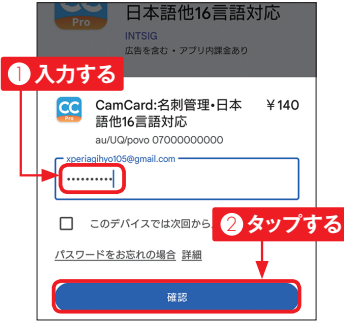

たら、[常に要求する]もしくは[要 求しない]をタップします。[OK] →[OK]をタップすると、アプリ のダウンロード、インストールが始 まります。

**7**

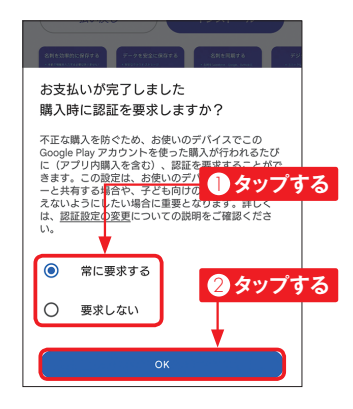

#### **購入したアプリを MEMO 払い戻す**

有料アプリは、購入してから2時 間以内であれば、Google Play から返品して全額払い戻しを受 けることができます。P.91右側 の手順 **1** 〜 **2** を参考に購入した アプリの詳細画面を表示し、[払 い戻し]をタップして、次の画面 で [払い戻しをリクエスト] をタッ プします。なお、払い戻しでき るのは、1つのアプリにつき1回 だけです。

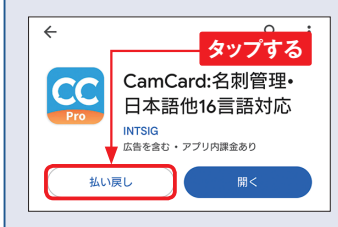

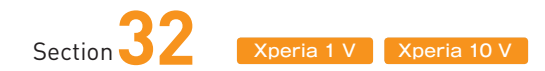

# **Googleマップを 使いこなす**

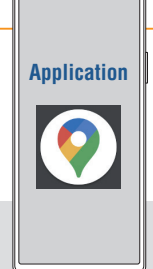

**Googleマップを利用すれば、自分の今いる場所や、現在地から 目的地までの道順を地図上に表示できます。なお、Googleマップ のバージョンによっては、本書と表示内容が異なる場合があります。**

### **「マップ」アプリを利用する準備を行う**

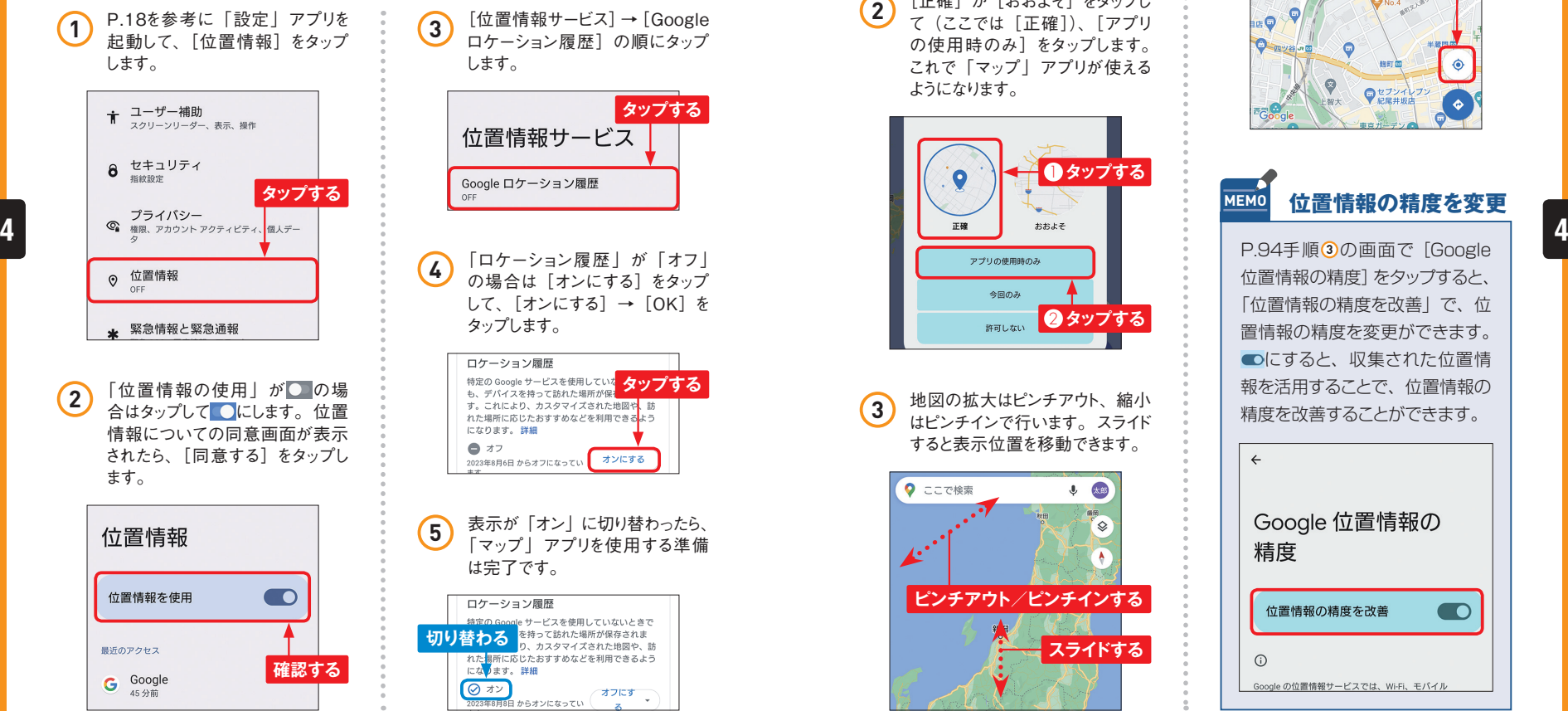

**3** [位置情報サービス]→ [Google<br>
ロケーション履歴]の順にタップ ロケーション履歴]の順にタップ します。

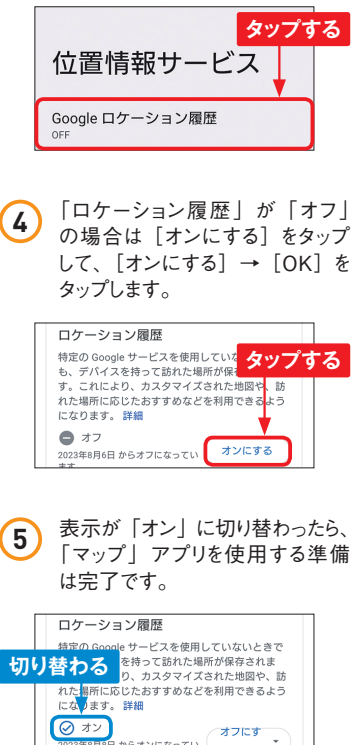

2023年8月8日 からオンになってい

### **現在地を表示する**

1 ホーム画面で [Google] フォル ダをタップして、[マップ]をタップ します。「マップ」アプリが起動し たら◎をタップします。

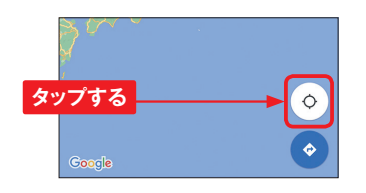

**2** [正確] か [おおよそ] をタップし て(ここでは[正確])、[アプリ の使用時のみ]をタップします。 これで「マップ」アプリが使える ようになります。

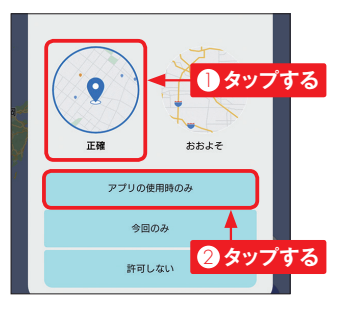

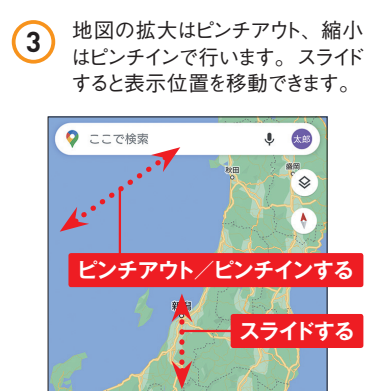

**4** ※をタップすると、現在地が表示

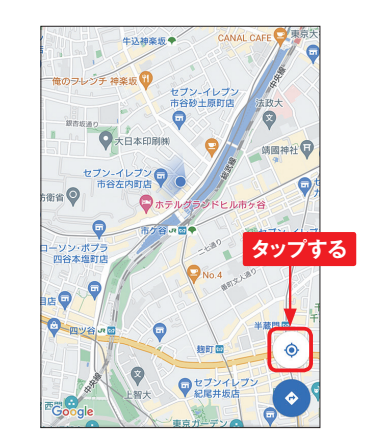

### **MEMO 位置情報の精度を変更**

P.94手順3の画面で「Google 位置情報の精度]をタップすると、 「位置情報の精度を改善」で、位 置情報の精度を変更ができます。 にすると、収集された位置情 報を活用することで、位置情報の 精度を改善することができます。

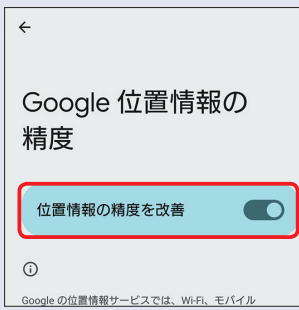

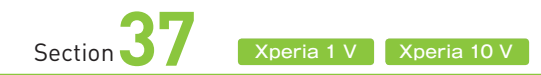

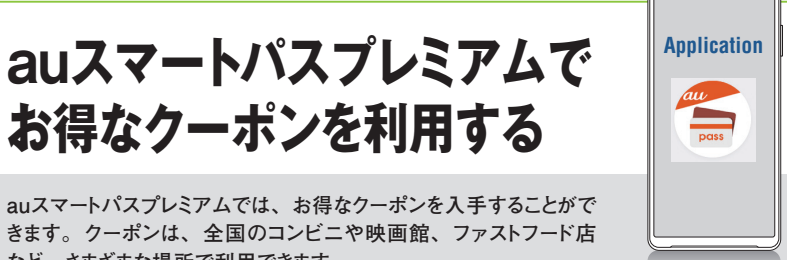

**auスマートパスプレミアムでは、お得なクーポンを入手することがで きます。クーポンは、全国のコンビニや映画館、ファストフード店 など、さまざまな場所で利用できます。**

**お得なクーポンを利用する**

### **クーポンを探して発行する**

アプリ画面で[auスマートパス]

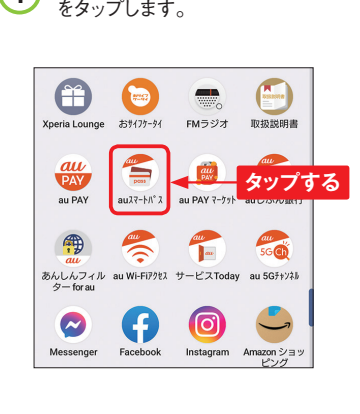

[クーポン]をタップします。 **2**

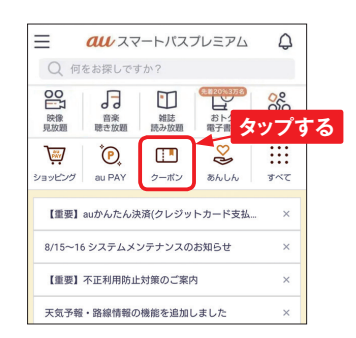

<mark>1</mark> アプリ画面で[auスマートパス] 3 クーポンが一覧表示されます。検<br>*■* をタップします。 ライドし、ジャンル(ここでは[グ ルメ])をタップします。 **3**

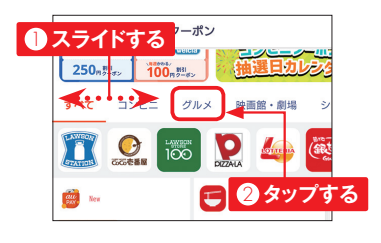

**サービスや店舗から MEMO 探す**

ジャンルの下の部分を左右にス ライドし、サービスや店舗のロゴ をタップすると、そのサービス や店舗で使えるクーポンを表示 できます。

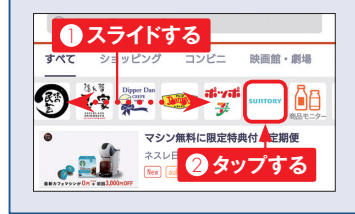

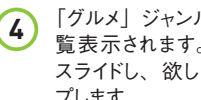

覧表示されます。画面を上下に スライドし、欲しいクーポンをタッ プします。

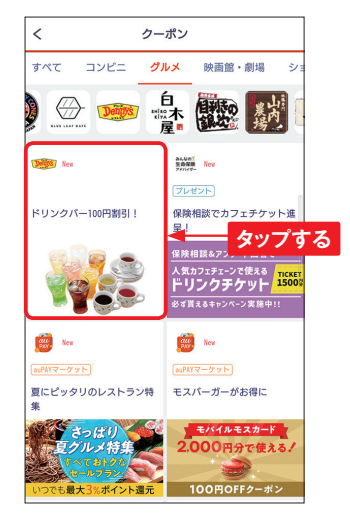

#### クーポンの詳細が表示されます。 使用条件などを確認し、[クーポ ンを使用する]をタップします。 **5**

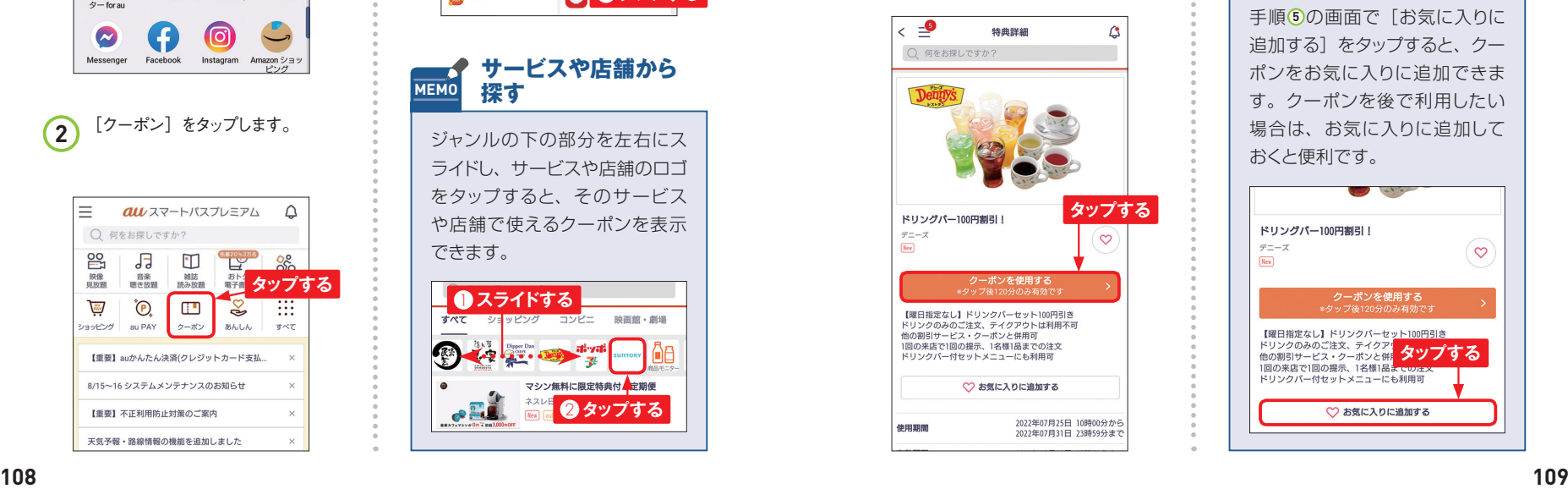

「グルメ」ジャンルのクーポンが一 **4** [発行する]をタップすると、クー **6** [発行する] をタップすると、クー<br>ボンが発行されます。

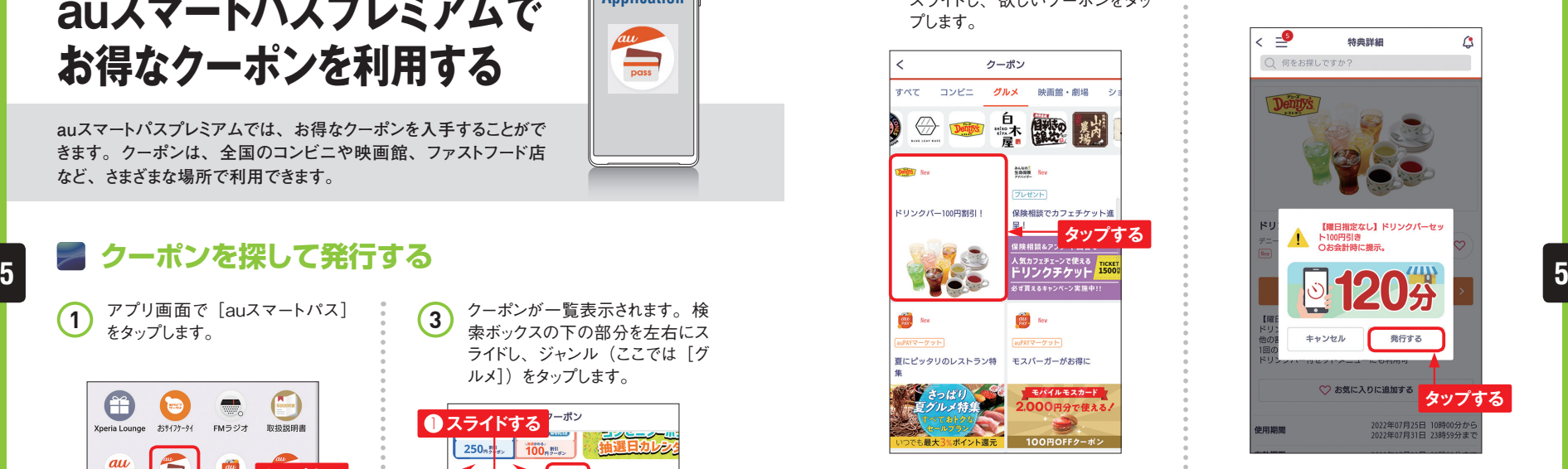

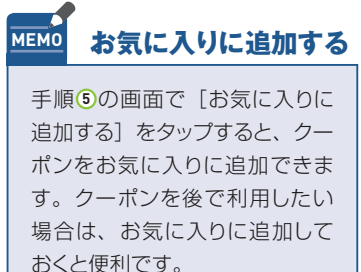

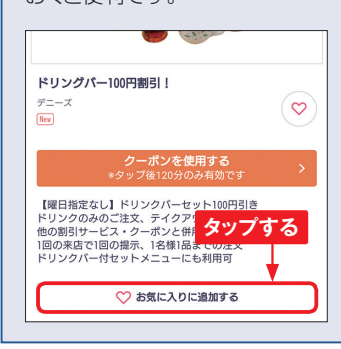

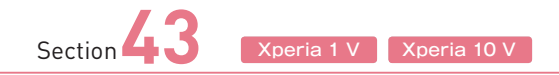

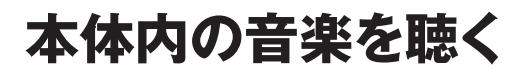

**本体内に転送した音楽ファイル(Sec.42参照)は「ミュージック」 アプリで再生することができます。ここでは、「ミュージック」アプリ での再生方法を紹介します。**

### **音楽ファイルを再生する**

アプリ一覧画面で[Sony]フォ ルダをタップして、[ミュージック] をタップします。初回起動時は、 [許可]をタップします。 **1**

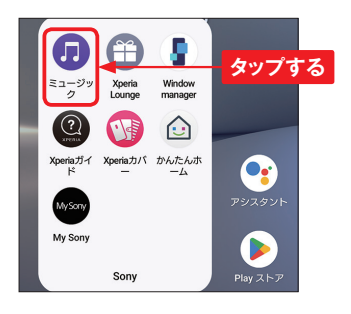

ホーム画面が表示されます。 画 **2)** ホーム画面か表示されます<br>面左上の三をタップします。

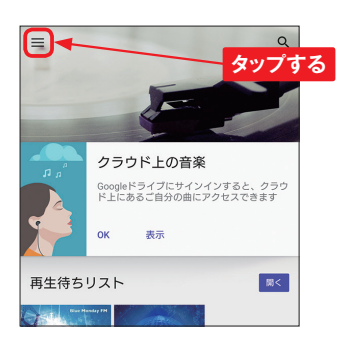

メニューが表示されるので、ここ **(3)** メニューが表示されるので、ここ<br>アパルバム】をタップします。

**Application**

 $\Box$ 

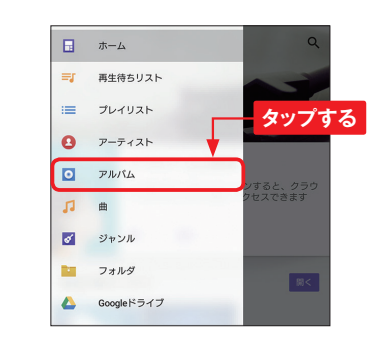

端末に保存されている楽曲がア ルバムごとに表示されます。再生 したいアルバムをタップします。 **4 タップする タップする**

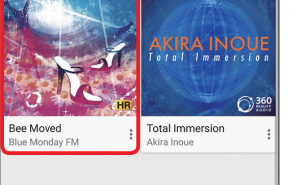

**5)** アルバム内の楽曲が表示されま (6) 楽曲が再生され、画面下部にコ<br>コンテン・ハイルバ音道(D.199弁照) キーボキテされます す。ハイレゾ音源(P.128参照) の場合は、曲名の右に「HR」 と表示されています。再生したい 楽曲をタップします。

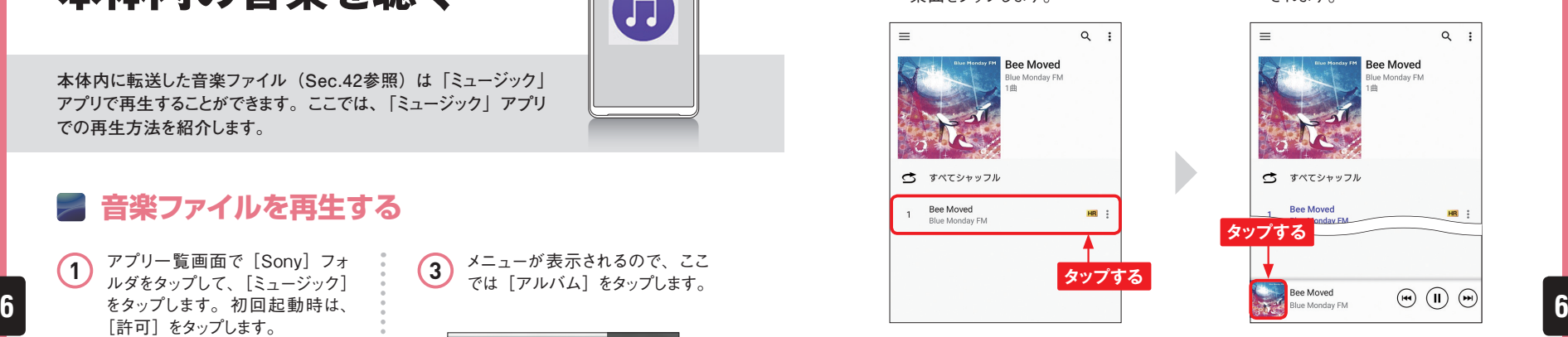

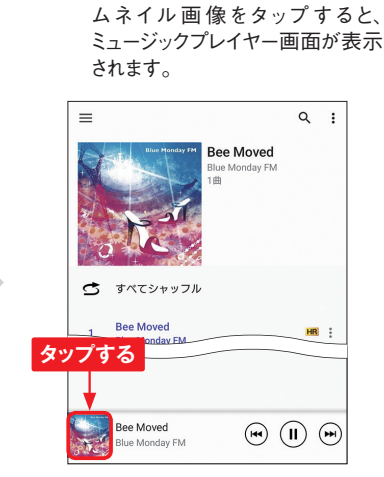

**6**

ントローラーが表示されます。サ

### **ミュージックプレイヤー画面の見方**

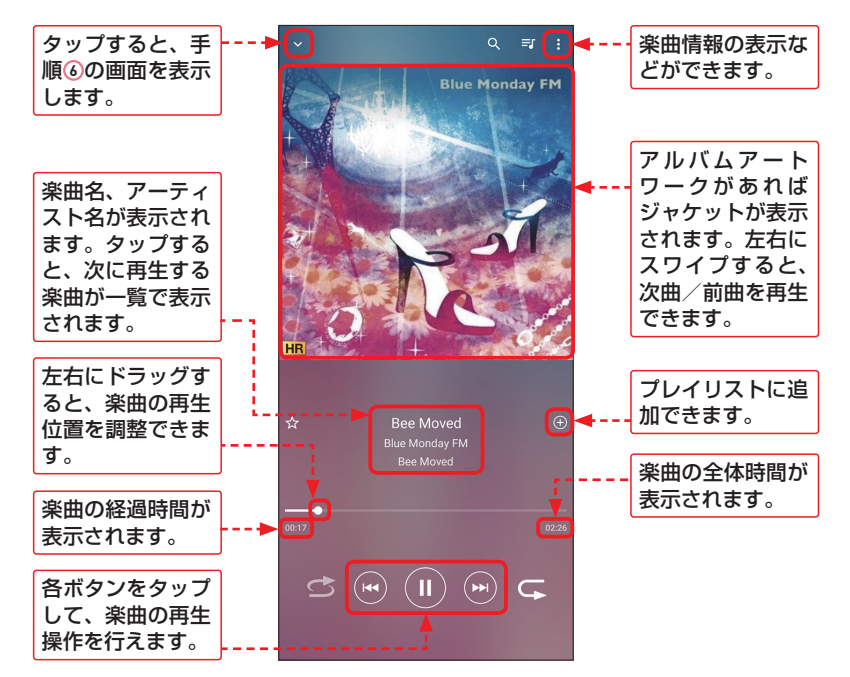

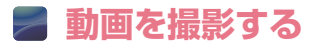

**1** 「カメラ」アプリを 起動し、画面を下 方向にスワイプして 「ビデオ」に切り替 えます。

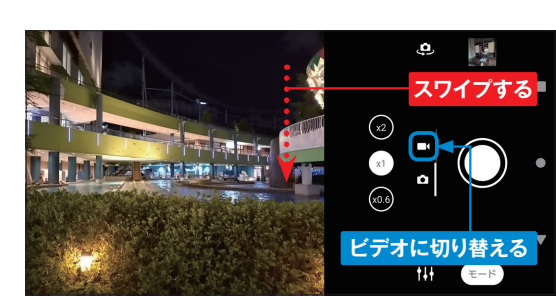

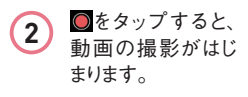

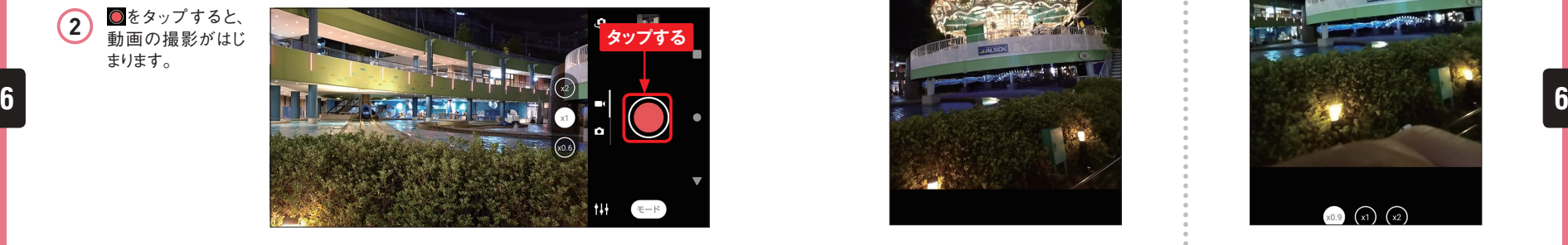

**3** 動画の録画中は 画面左下に録画 時間が表示されま す。 ●をタップする と、撮影が終了し ます。

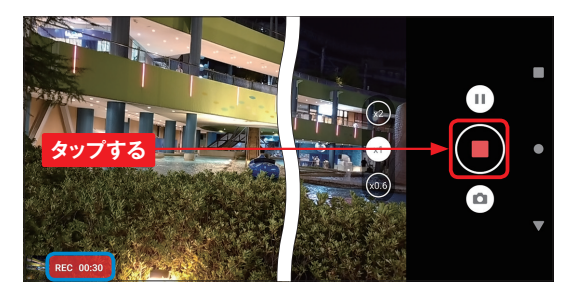

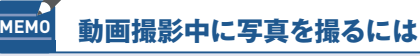

動画撮影中に■をタップすると、写真を撮影する ことができます。写真を撮影してもシャッター音 は鳴らないので、動画に音が入り込む心配はあり ません。

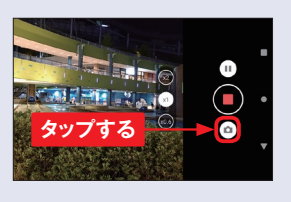

### **動画を撮影する セルフタイマーで撮影する**

P.124を参考に「カメラ」アプリ **1** セルフタイマーが設定されました。 **3** を起動し、画面上部の して、セルフタイマーの設定メ ニューを開きます。

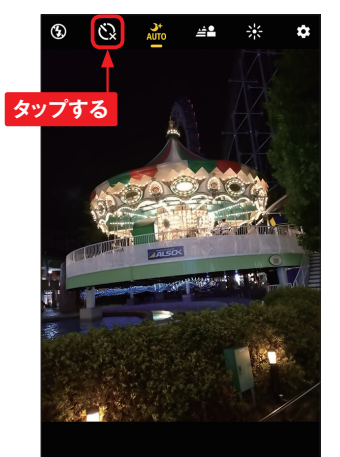

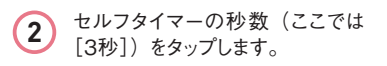

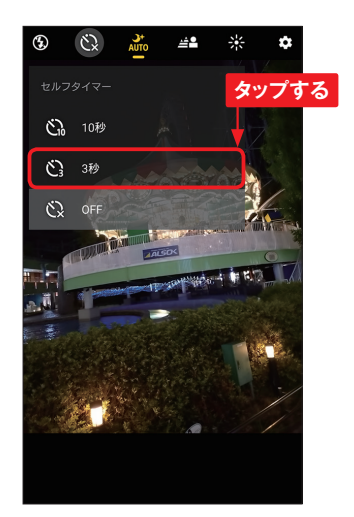

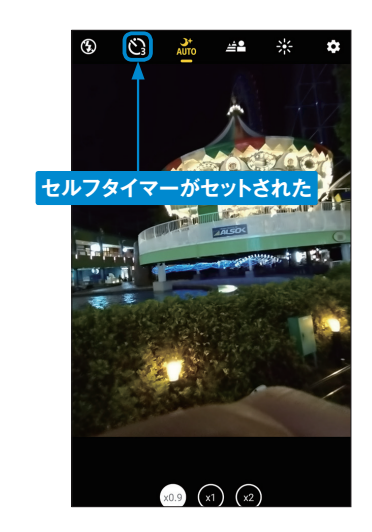

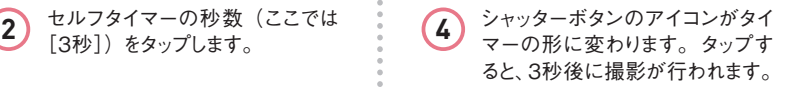

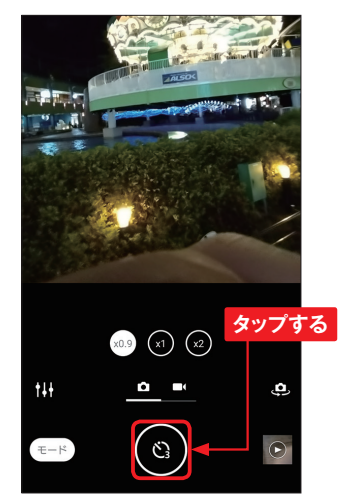

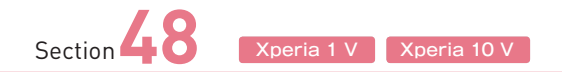

## **写真や動画を閲覧する**

**撮影した写真や動画は、「フォト」アプリで閲覧することができます。 「フォト」アプリは、閲覧だけでなく、自動的にクラウドストレージに 写真をバックアップする機能も持っています。**

### **「フォト」アプリで写真や動画を閲覧する**

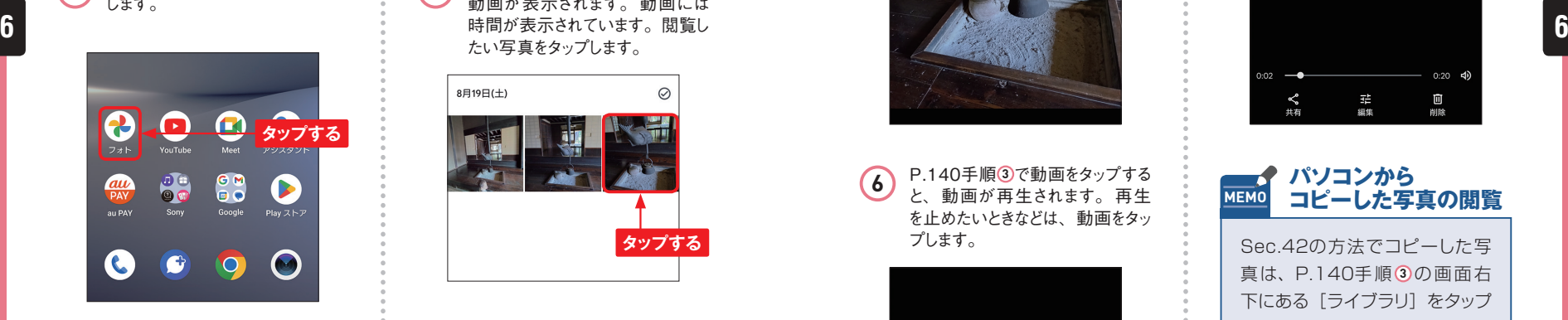

ホーム画面で、[フォト] をタップ

バックアップ(P.143参照)をオ ンにするか訊かれますが、ここでは 「バックアップしない]をタップしま す。 **2**

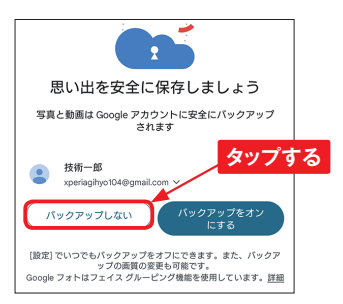

**1)** ホーム画面で、[フォト]をタップ 本体のカメラで撮影した写真や<br>■ します。 動画が表示されます。動画には 時間が表示されています。閲覧し たい写真をタップします。 **3**

**Application**

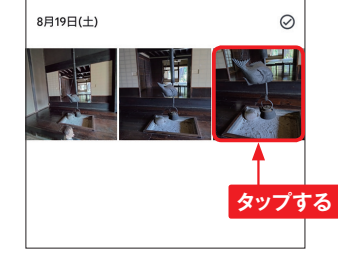

写真が表示されます。 拡大した い場合は、写真をダブルタップし ます。また、タップすることで、メ ニューの表示/非表示を切り替 えることができます。 **4**

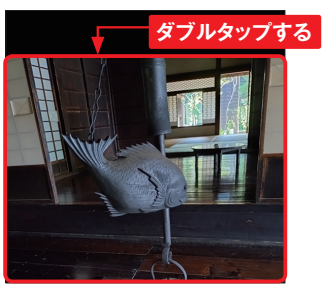

手順3の画面に戻るときは、 をタップします。

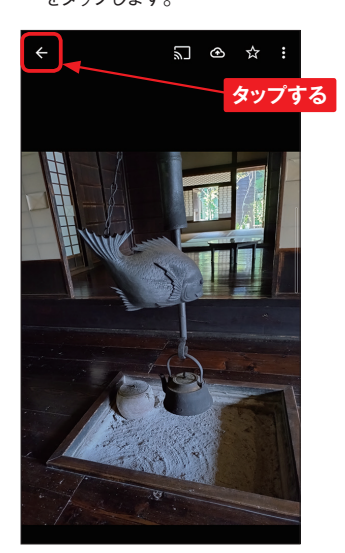

P.140手順 **3** で動画をタップする と、動画が再生されます。再生 を止めたいときなどは、動画をタッ プします。 **6**

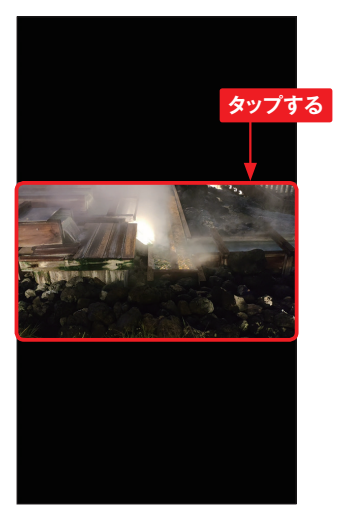

写真が拡大されました。P.140 **5** メニューが表示され、動画の再生 を一時停止したり、再生位置を 変更したりすることができます。 **7**

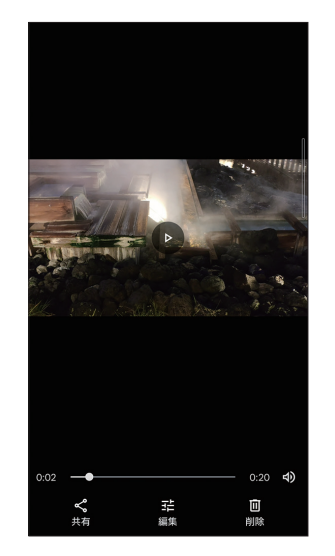

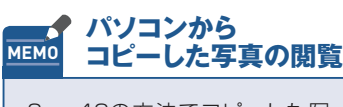

Sec.42の方法でコピーした写 真は、P.140手順 **3** の画面右 下にある [ライブラリ] をタップ して、コピーしたフォルダ名を タップすると閲覧できます。ま た、スクリーンショット(Sec.63 参照)もここで閲覧できます。

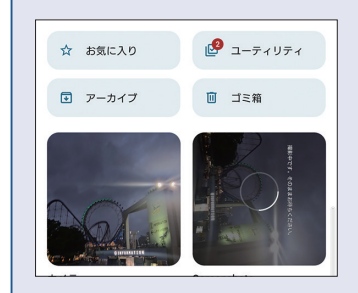

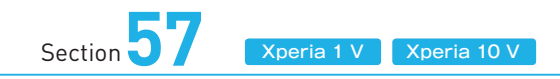

## **サイドセンスで操作を 快適にする**

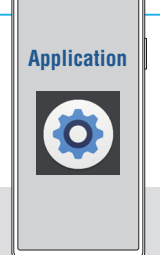

**Xperia 1 V / 10 Vには、「サイドセンス」という機能があります。 画面右端にある「サイドセンスバー」をダブルタップしてメニューを 表示したり、スライドしてバック操作を行ったりすることが可能です。**

### **サイドセンスバーの位置などを設定する**

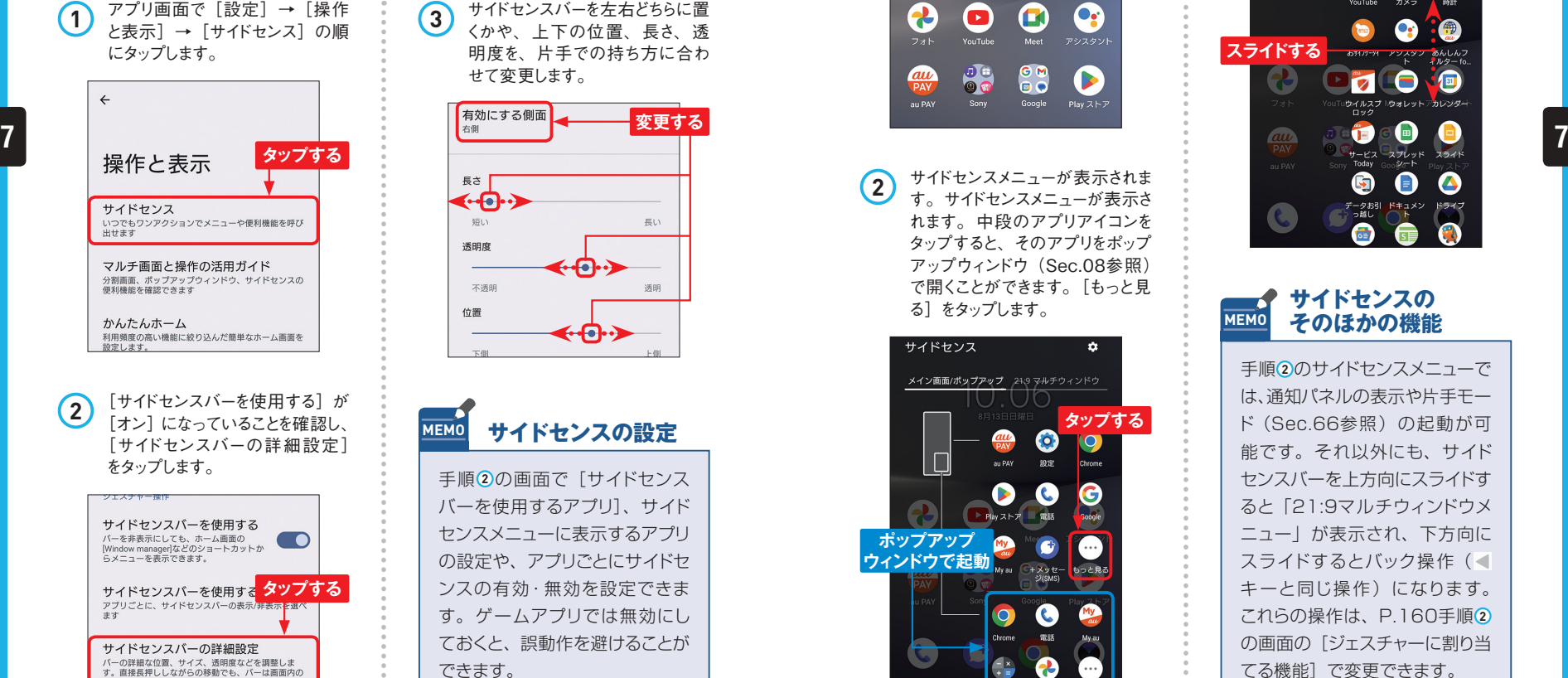

**3** サイドセンスバーを左右どちらに置 くかや、上下の位置、長さ、透 明度を、片手での持ち方に合わ せて変更します。

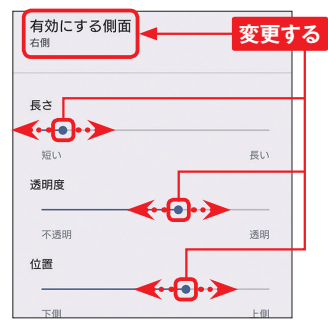

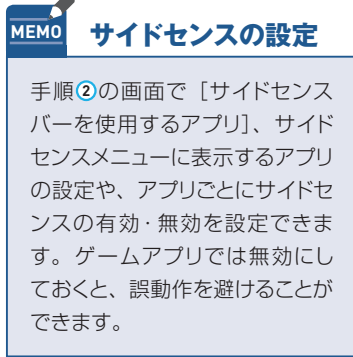

## **サイドセンスメニューを利用する**

**1** サイドセンスバーをダブルタップし ます。初回は[始める]をタップ します。

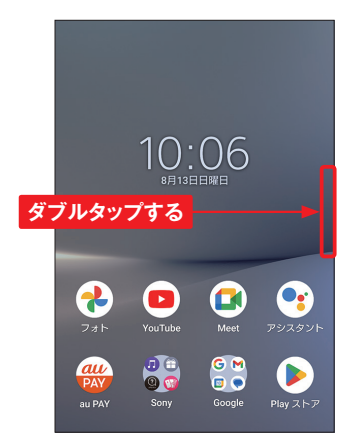

**2** サイドセンスメニューが表示されま す。サイドセンスメニューが表示さ れます。中段のアプリアイコンを タップすると、そのアプリをポップ アップウィンドウ (Sec.08参照) で開くことができます。[もっと見 る]をタップします。

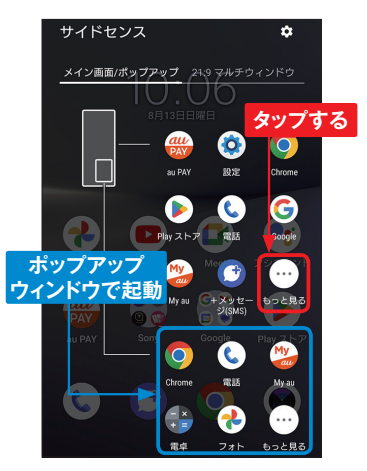

**3** インストール済みのアプリが一覧 表示されます。上下にスライドす るとアプリ一覧の表示を切り替え ることができます。

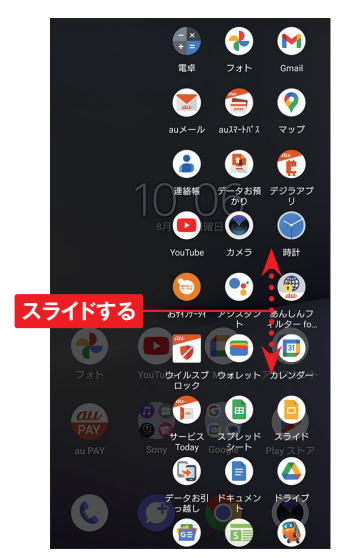

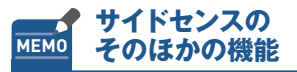

手順 **2** のサイドセンスメニューで は、通知パネルの表示や片手モー ド(Sec.66参照)の起動が可 能です。それ以外にも、サイド センスバーを上方向にスライドす ると「21:9マルチウィンドウメ ニュー」が表示され、下方向に スライドするとバック操作 (■ キーと同じ操作)になります。 これらの操作は、P.160手順 **2** の画面の「ジェスチャーに割り当 てる機能]で変更できます。

お好みの位置に配置できます。

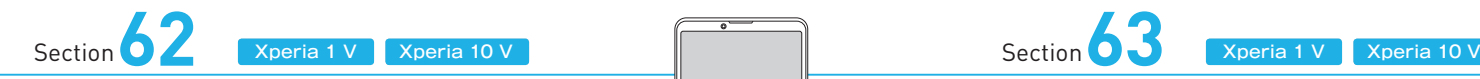

## **ブルーライトを カットする**

**Xperia 1 V / 10 Vには、ブルーライトを軽減できる「ナイトライト」 機能があります。就寝時や暗い場所で操作するときに目の疲れを軽減 できます。また、時間を指定してナイトライトを設定することも可能です。**

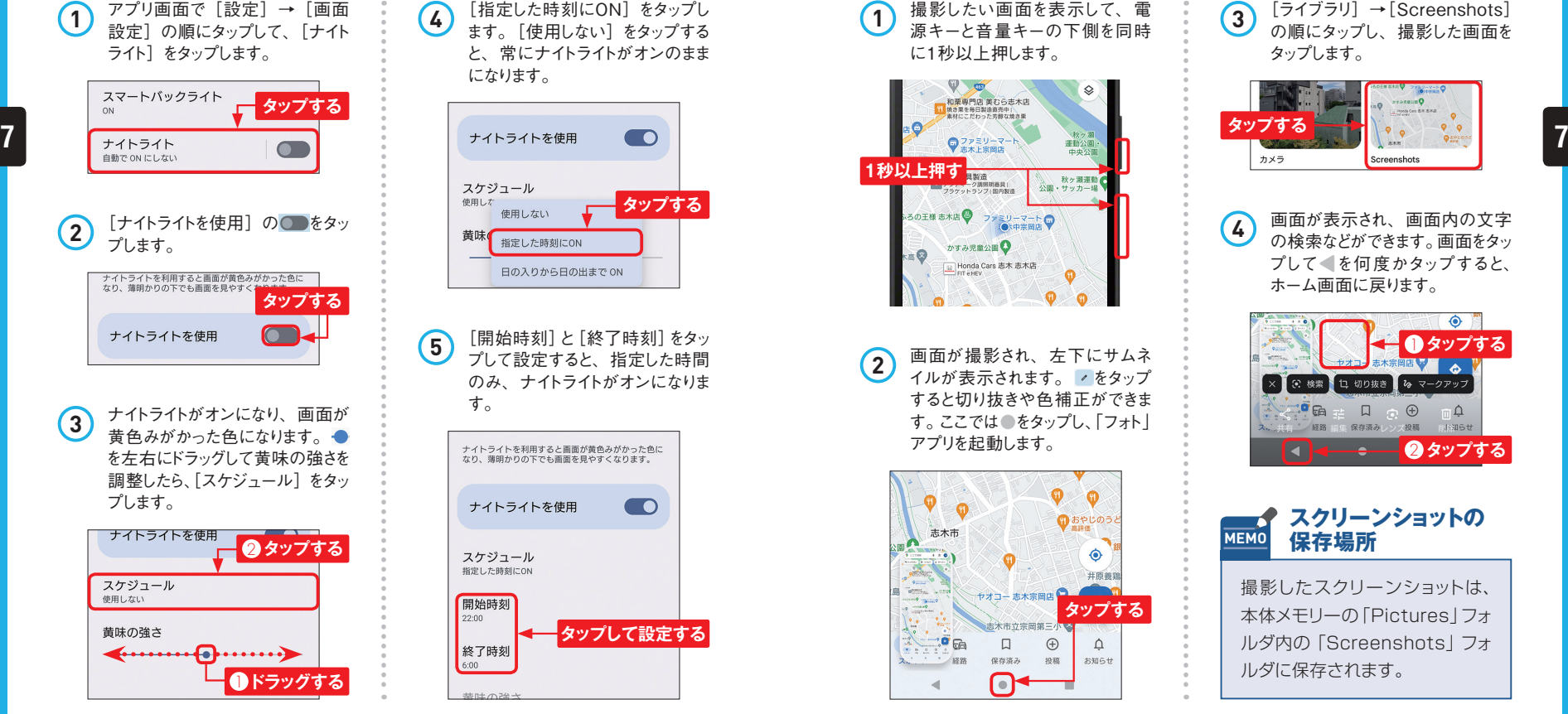

[指定した時刻にON]をタップし ます。[使用しない]をタップする と、常にナイトライトがオンのまま になります。 **4**

O

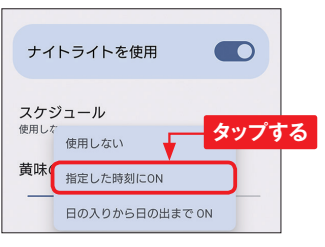

[開始時刻]と[終了時刻]をタッ プして設定すると、指定した時間 のみ、ナイトライトがオンになりま す。 **5**

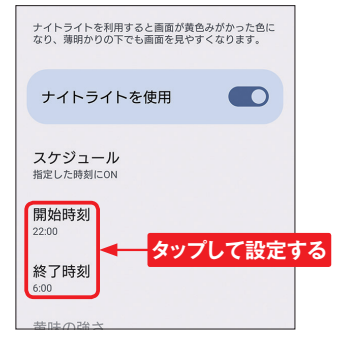

**スクリーンショットを Application Application 撮る**

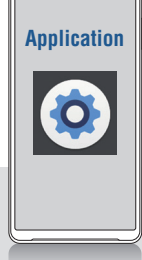

**スクリーンショットで残しておくと便利です。**

**表示中の画面はかんたんに撮影(スクリーンショット)できます。撮 影できないものもありますが、重要な情報が表示されている画面は、**

**タップする**

 $\Delta$ 

お知らせ

 $\bullet$ 

井原器

0  $\bullet$ 

 $\bigoplus$ 

10.88

●おやじのう

## **指定した時間にナイトライトを設定する 本体キーでスクリーンショットを撮影する**

**1** 撮影したい画面を表示して、電 源キーと音量キーの下側を同時 に1秒以上押します。  $\sqrt{2}$ 和栗専門店 美むら志木店<br>1 地さまを毎日製造商売中 **1秒以上押す** 秋ヶ瀬運動<br>サッカー# レンジェーク講所明器具1 公園: 5の王様 志木店 ● ファミリーマートQ かすみ児童公園 Honda Cars 志木志木店

2 画面が撮影され、左下にサムネ イルが表示されます。 をタップ すると切り抜きや色補正ができま す。ここでは をタップし、「フォト」

ヤオコー 志木宗岡店

志木市立宗岡第三

 $\Box$ 

保存済み

Q

アプリを起動します。

 $\bullet$ 

志木市 -7

 $\mathbb{P}^{\bullet}$  ca

 $\blacktriangleleft$ 

188

**3** [ライブラリ]→[Screenshots] の順にタップし、撮影した画面を タップします。

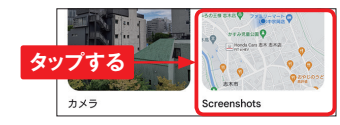

**4** 画面が表示され、画面内の文字 の検索などができます。画面をタッ プして を何度かタップすると、 ホーム画面に戻ります。

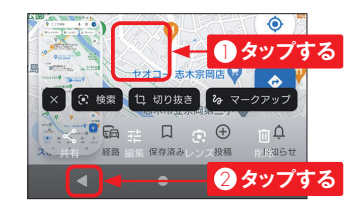

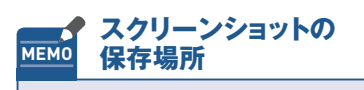

撮影したスクリーンショットは、 本体メモリーの「Pictures」フォ ルダ内の「Screenshots」フォ ルダに保存されます。